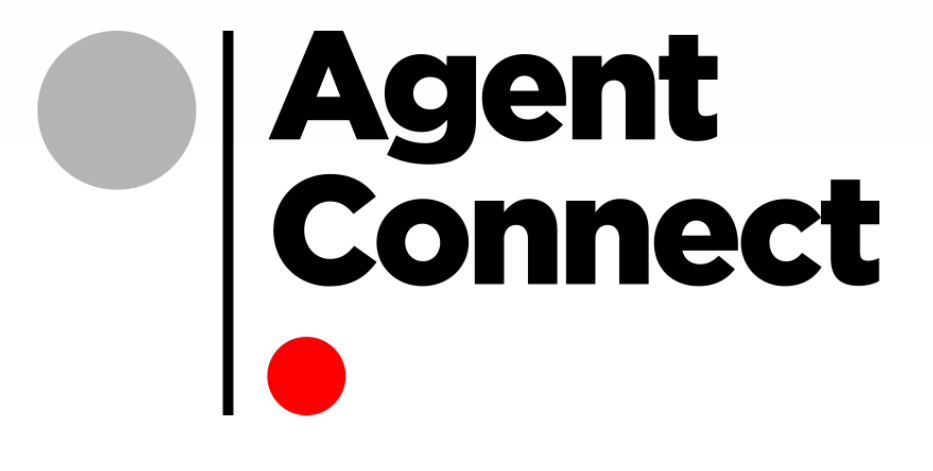

# **Agent Portal User Guide**

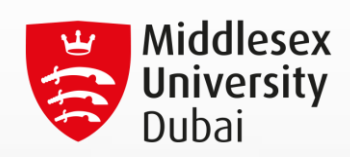

# **Table of Contents**

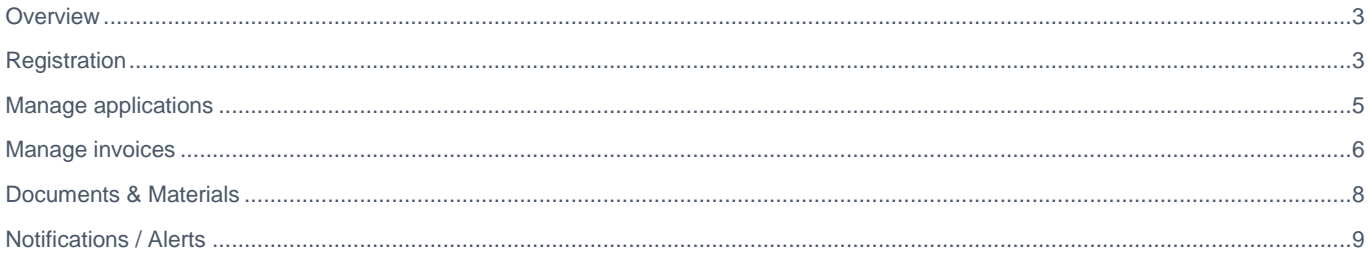

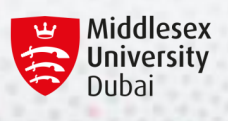

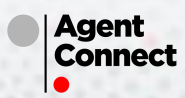

#### <span id="page-2-0"></span>**OVERVIEW**

This document contains instructions and information on the features available on the agents portal.

Access url:

<span id="page-2-1"></span><https://www.mdx.ac.ae/agents-portal>

### **REGISTRATION**

1. If you don't already have a login, click on register now on the login page and follow the below steps:

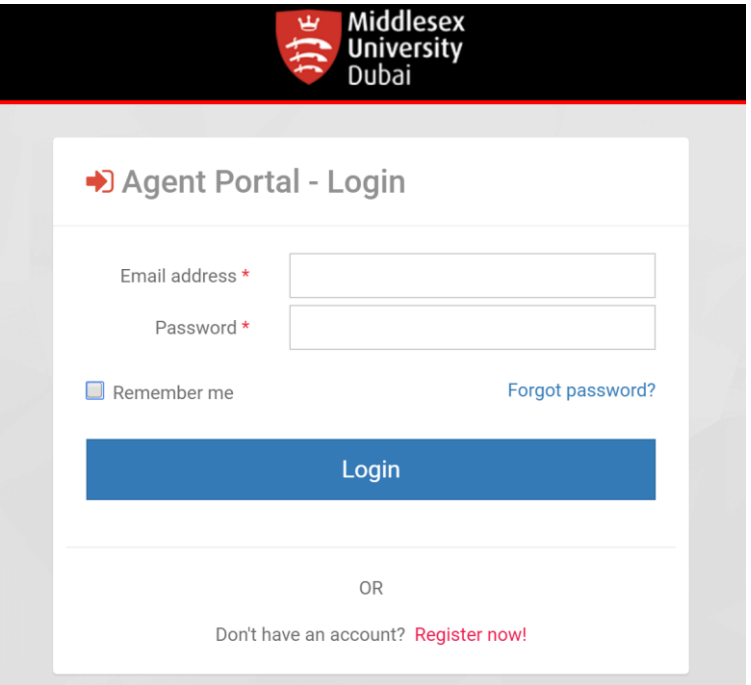

2. Populate the fields on the registration page and click next. All required fields are indicated by a star.

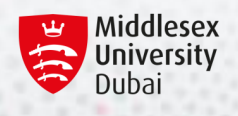

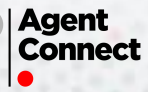

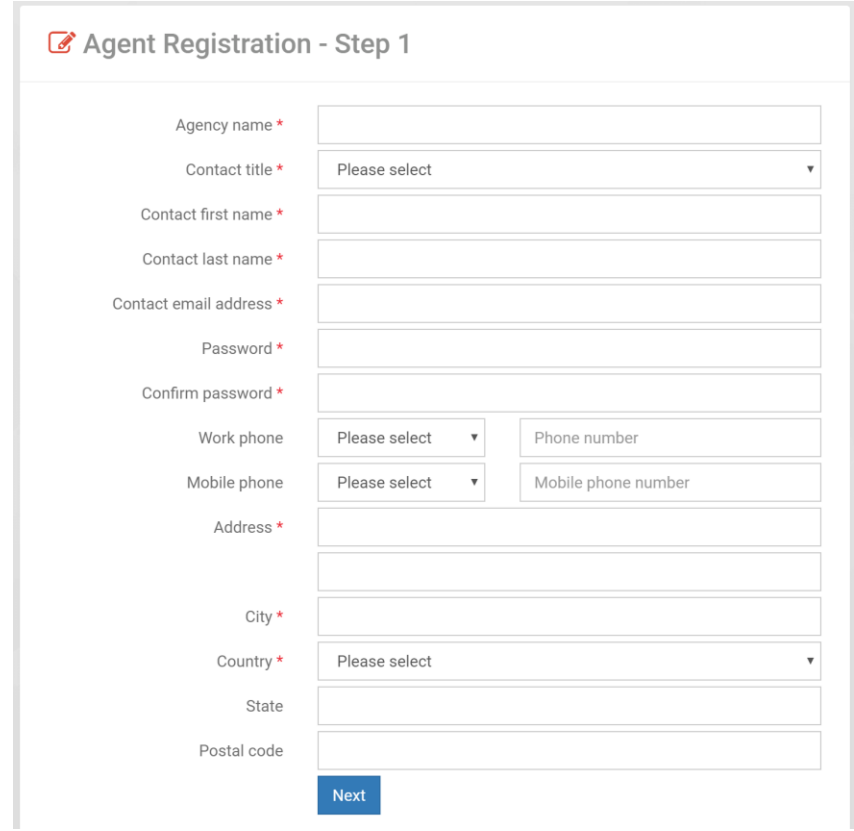

3. On step 2, please download and accept the agreement.

 $\sim$ 

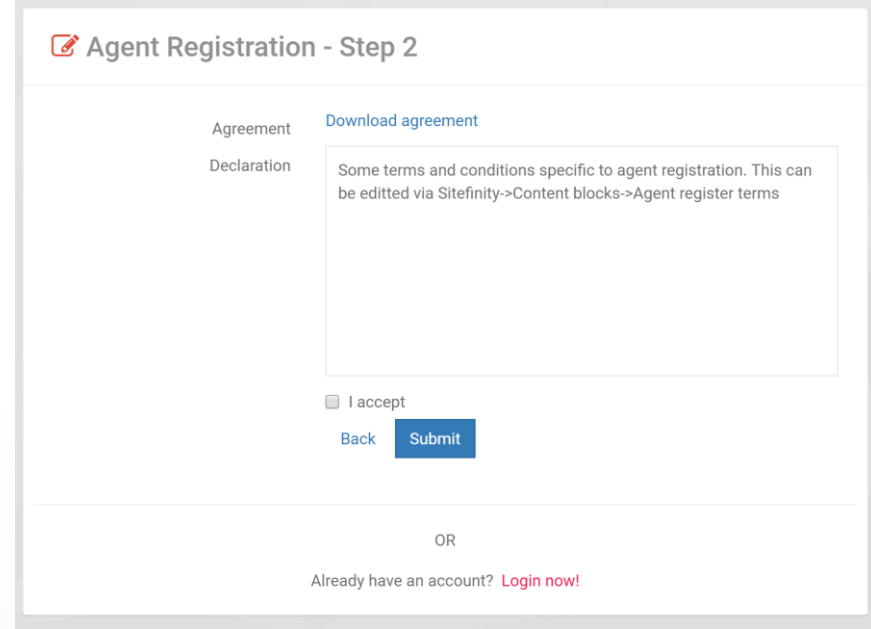

4. You have now registered successfully. You should have received an email along with the agreement as PDF attachment.

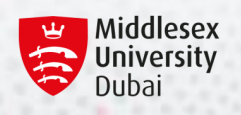

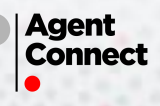

## <span id="page-4-0"></span>**MANAGE APPLICATIONS**

On the agents portal, all your applications are available via the "My applications" menu.

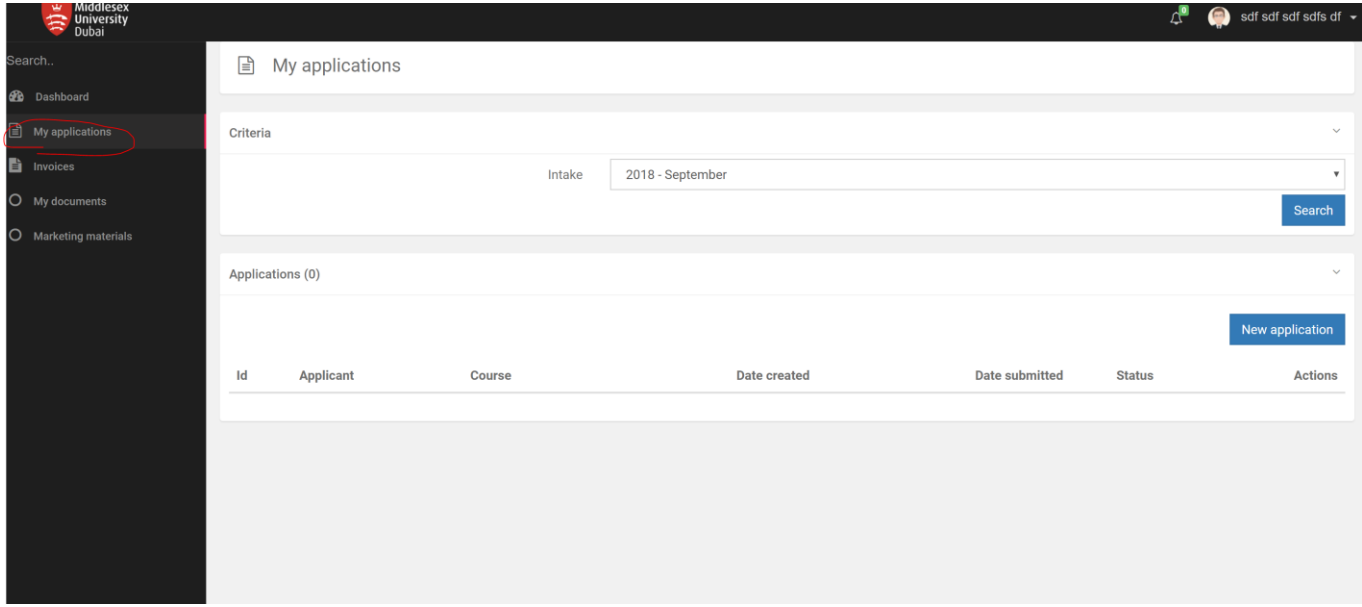

- 1. You can either edit an existing "Un-submitted" application or create a new one.
- 2. You can also use the criteria filter to look at past applications.
- 3. To create a new application, click on "New application"
- 4. A step by step wizard will appear allowing you to submit an application on a student's behalf.
- 5. All email communication for the application will be sent to the logged in agent's email address.

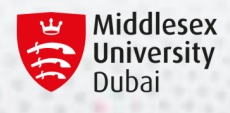

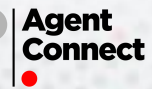

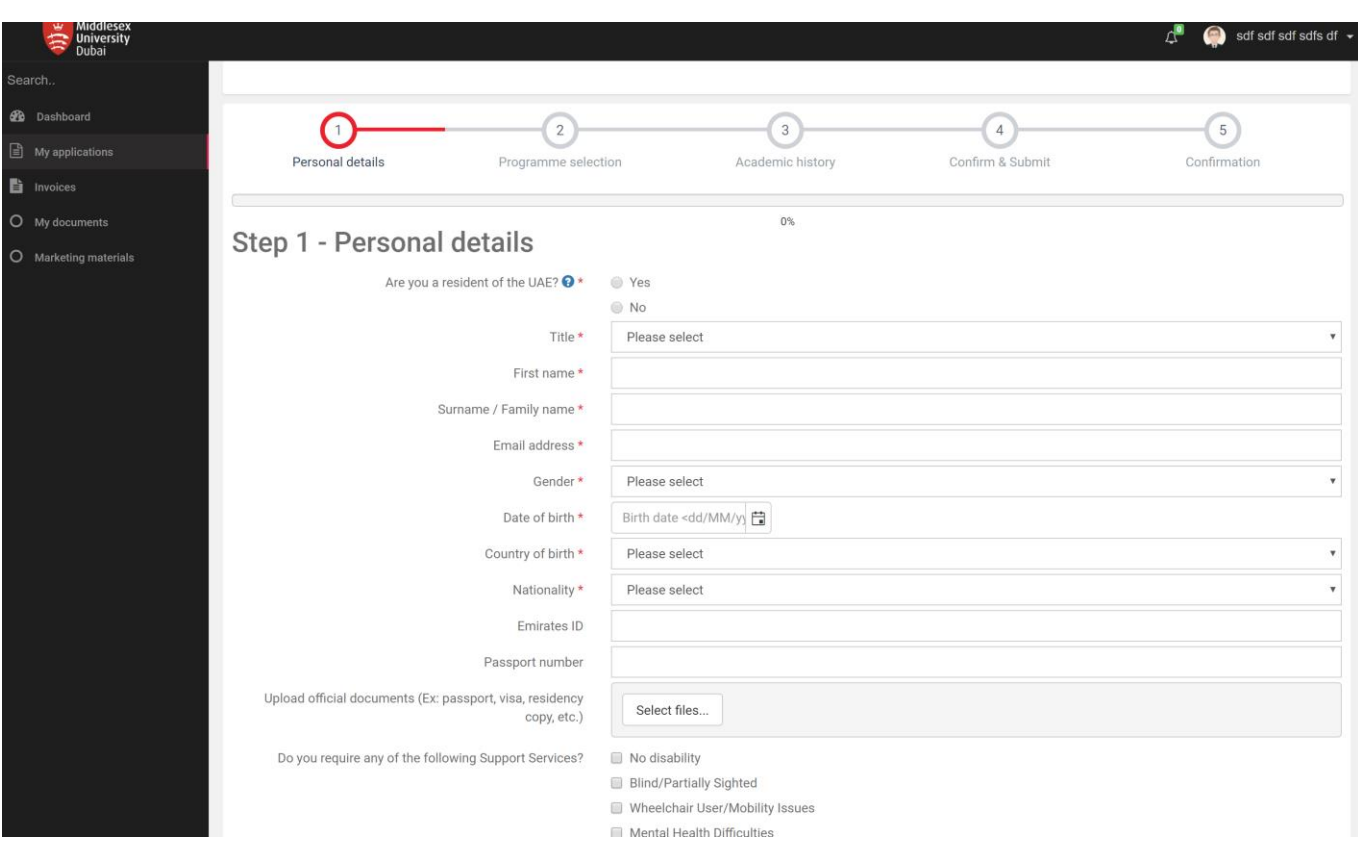

#### <span id="page-5-0"></span>**MANAGE INVOICES**

Invoices can be raised at any time provided initial down payments have been made.

To raise an invoice, please follow the below steps:

- 1. Click on Invoices on the left hand menu in agents portal.
- 2. If this is the first time an invoice is being raised, You will be asked to complete some pre-requisites such as uploading a company logo and providing bank account and address details.

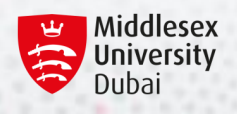

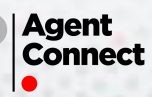

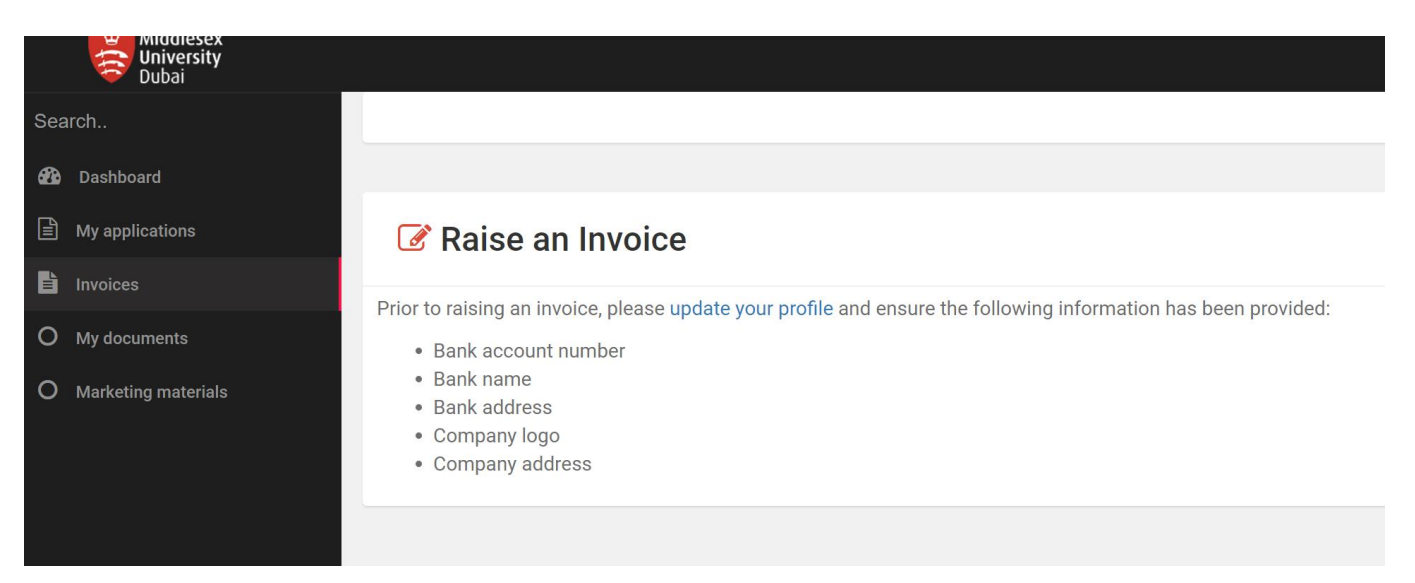

3. Once the pre-requisites are completed, you will be able to Raise an invoice.

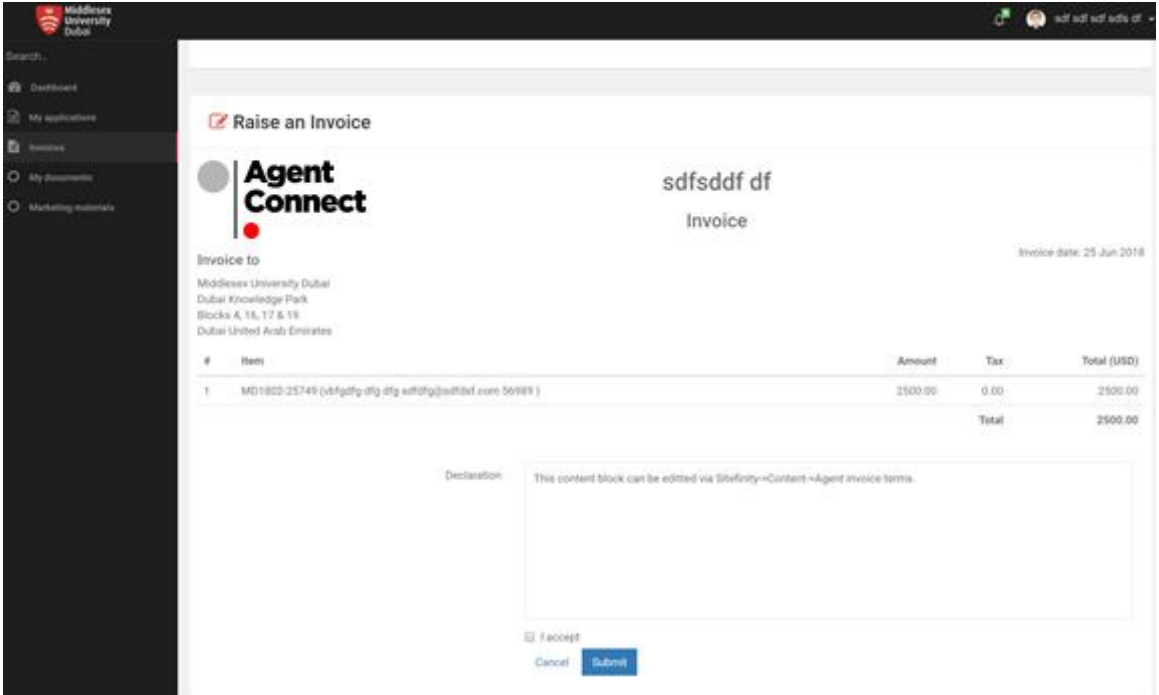

- 4. Eligible applications will already be listed as part of the invoice.
- 5. Accept the terms and conditions and click submit.
- 6. This will raise an invoice to the Finance team at Middlesex University Dubai.
- 7. You will be able to view and print the invoices from the invoice list page.
- 8. Once an invoice has been paid by finance, the invoice status will be displayed as Completed.

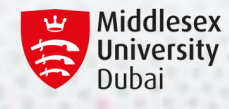

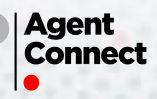

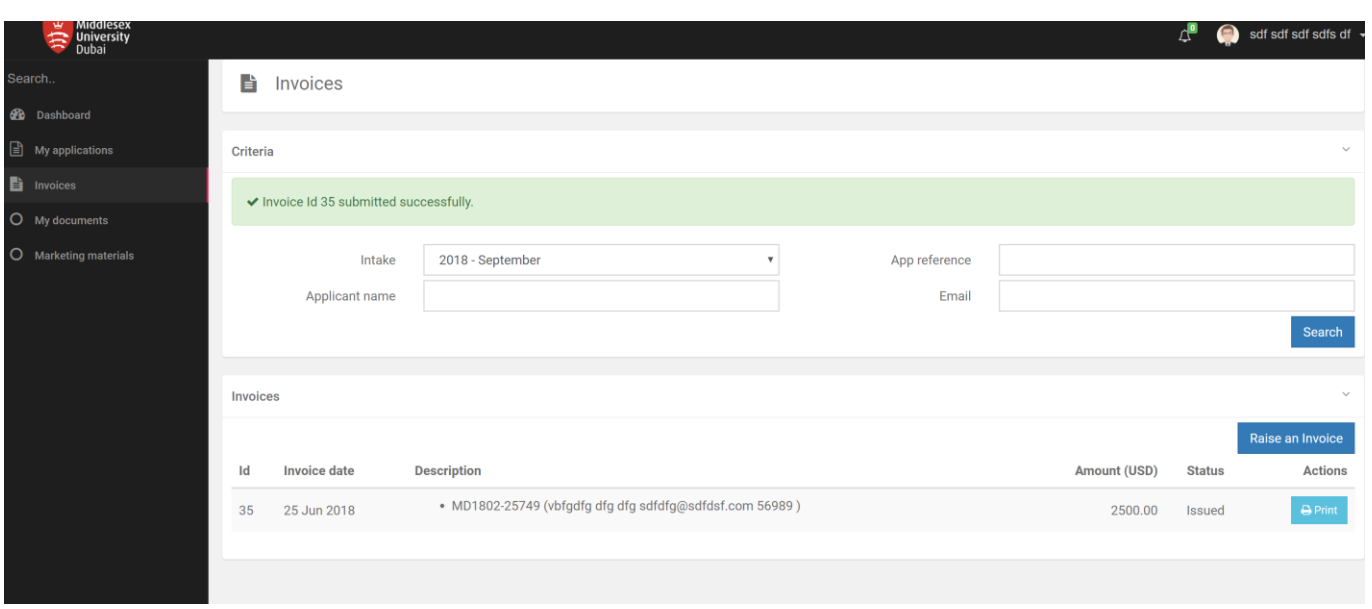

#### <span id="page-7-0"></span>**DOCUMENTS & MATERIALS**

1. Agency specific documents are available via My documents menu on the left hand side. Documents such as agreement, logo and anything else created specifically for your agency will be available here.

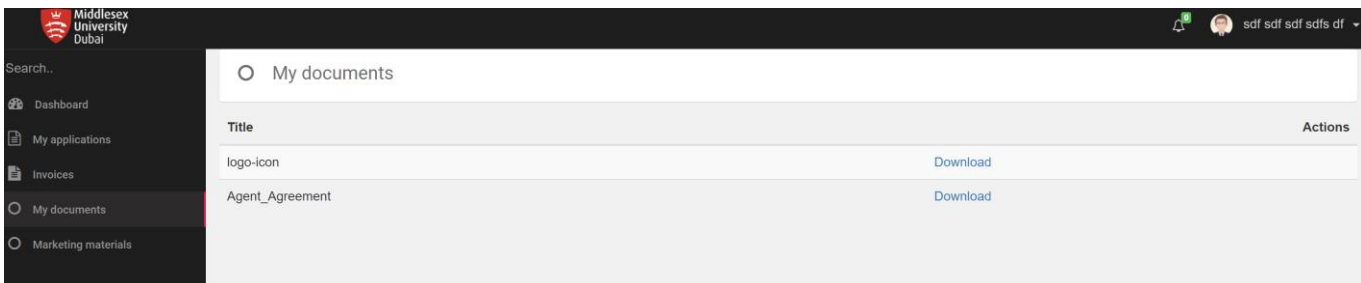

2. Generic documents such as marketing materials will be available via Marketing materials menu on the left hand side.

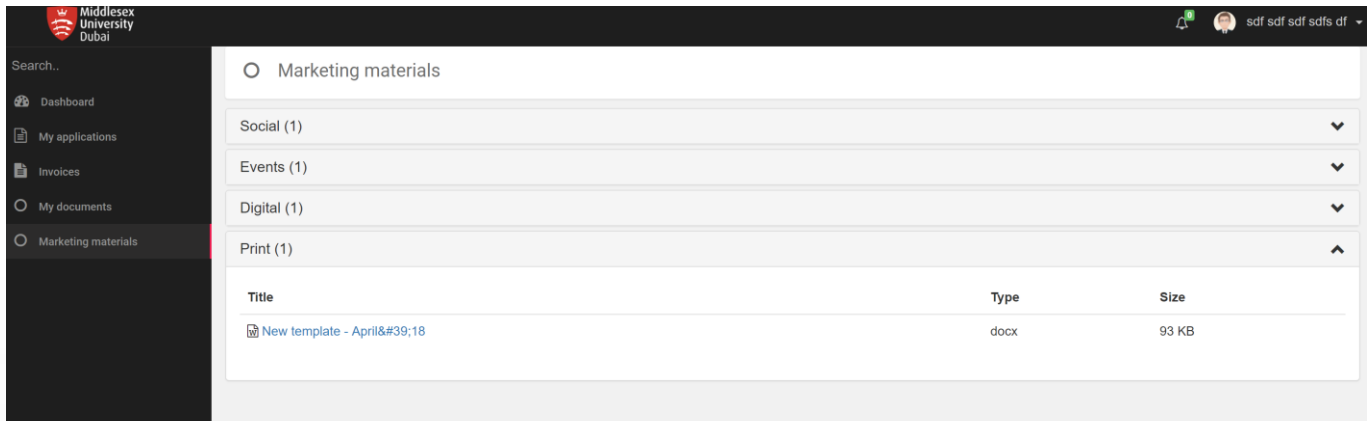

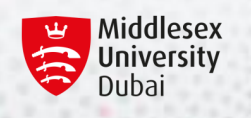

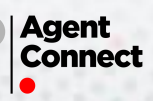

# <span id="page-8-0"></span>**NOTIFICATIONS / ALERTS**

Notifications and alerts will be available from the header menu on the agents portal.

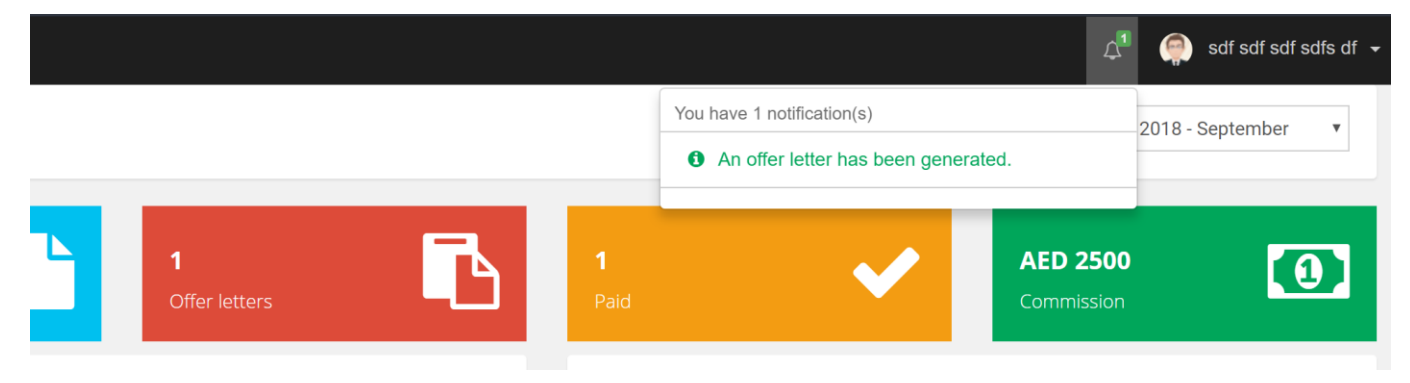

The following types of alerts and notifications will be displayed:

- 1. Offer letter notifications
- 2. Payment notifications
- 3. General notifications

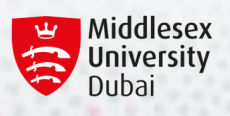

 $\mathcal{C}$  ,  $\mathcal{C}$ 

 $+ 6 + 1$ 

**K.H. B.A.** 

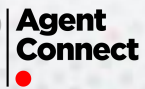

 $10 - 10$